## 1. Logujemy się do bankowości internetowej

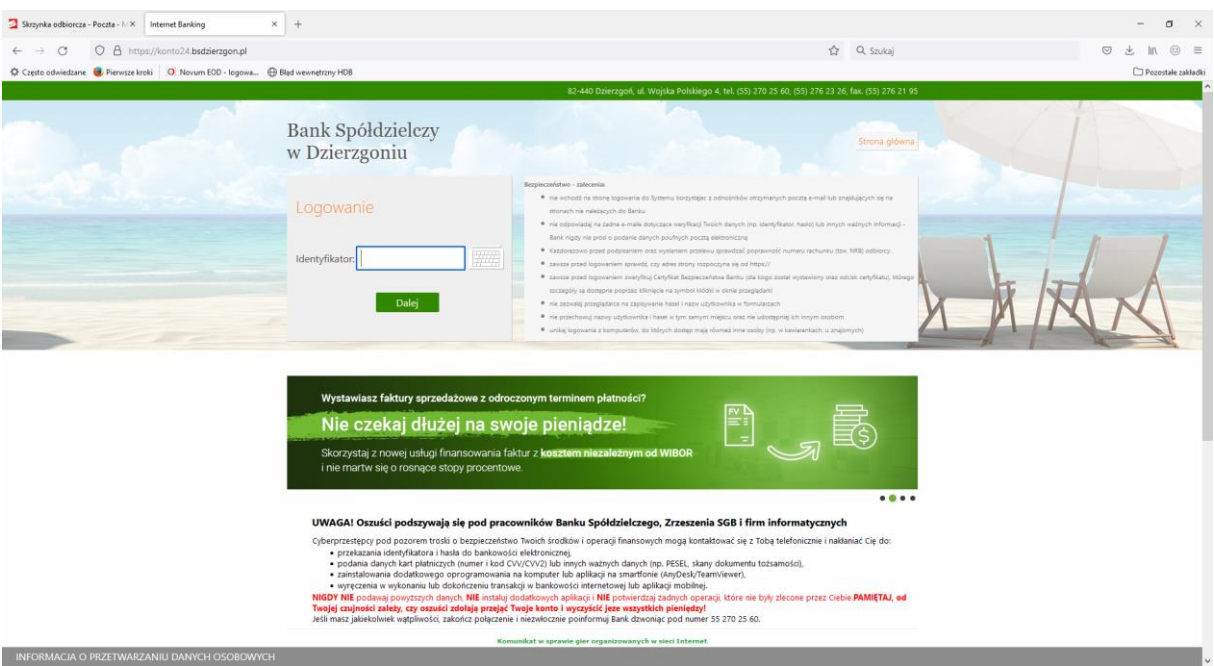

## 2. Po lewej stronie ekranu wybieramy opcję **"Świadczenia"**

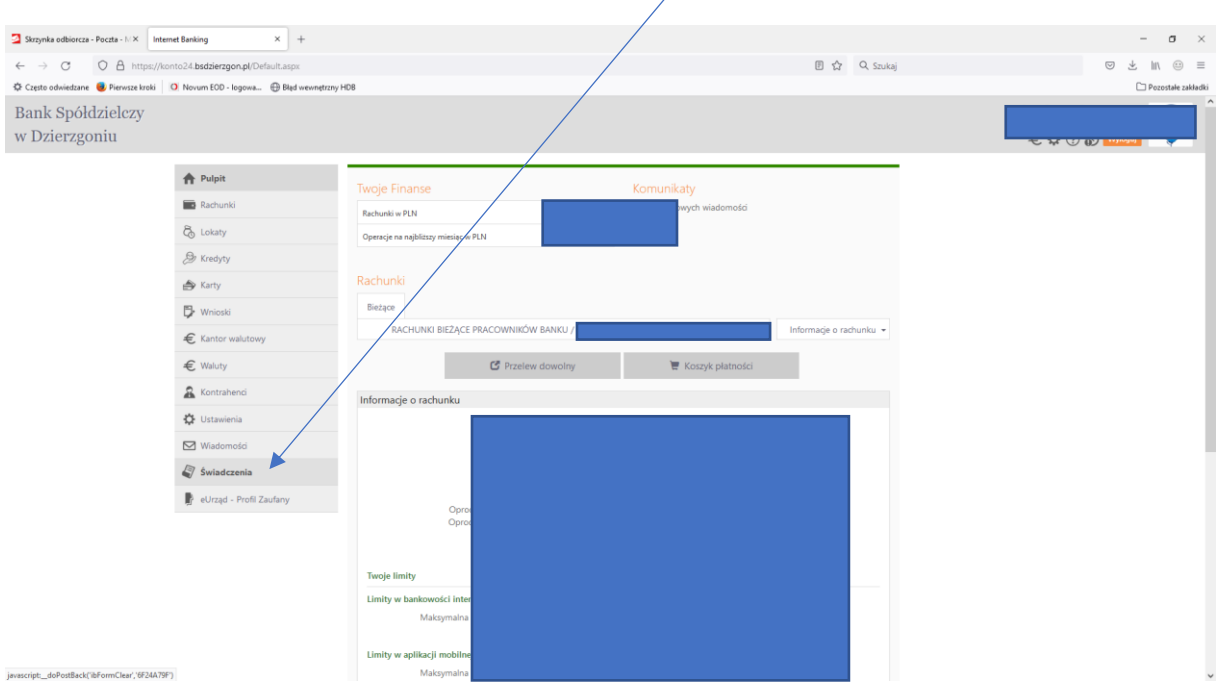

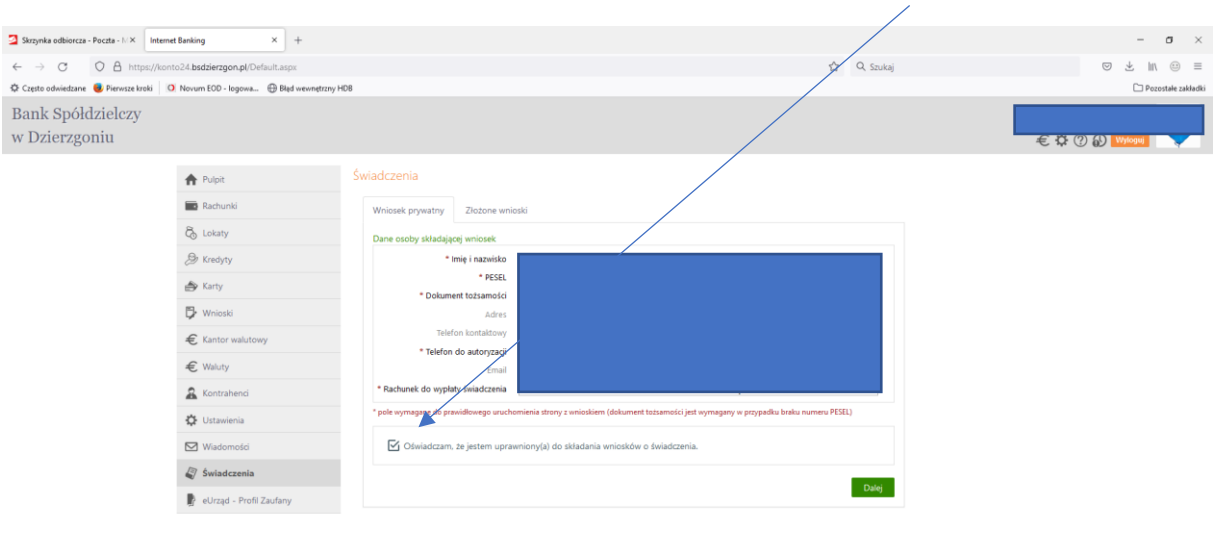

3. Zaznaczamy oświadczenie, iż jesteśmy uprawnieni do złożenia wniosku i klikamy "Dalej"

4. Dokonujemy uwierzytelnienia naszych danych poprzez wpisanie kodu uwierzytelniającego ustalonego do logowania oraz wpisujemy otrzymane hasło SMS.

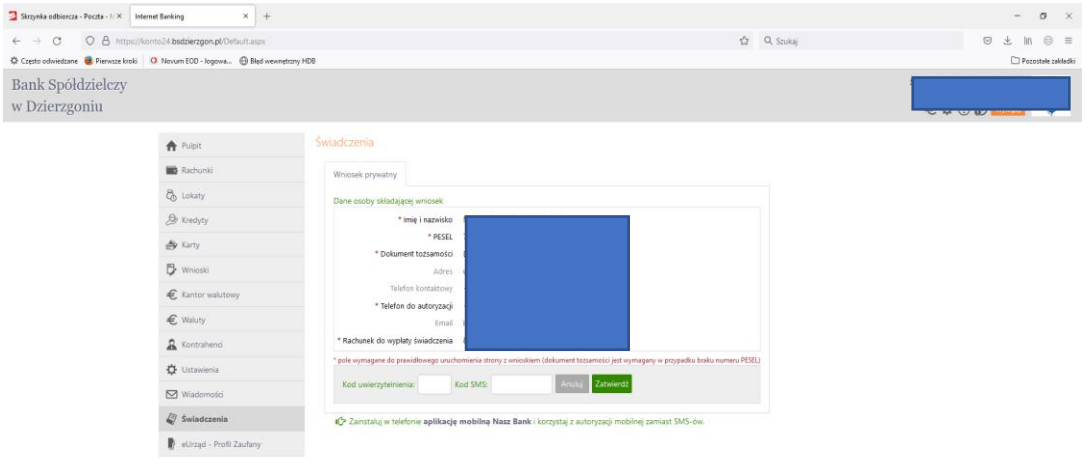

5. Z przedstawionej listy wybieramy rodzaj wniosku, który chcemy złożyć "Wniosek o zawieszenie spłaty kredytu hipotecznego" i potwierdzamy "Dalej"

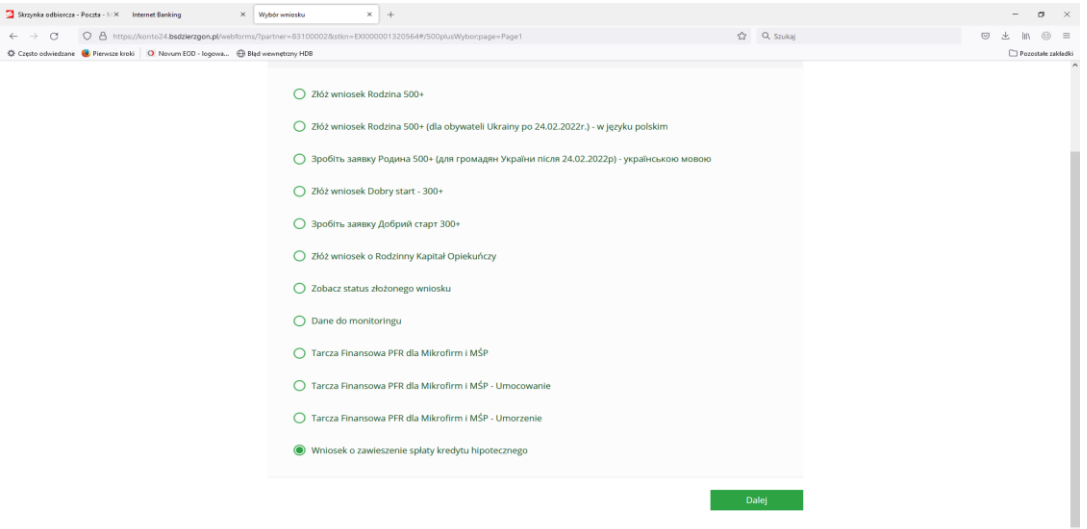

6. Wypełniamy wymagane dane, pamiętając o konieczności zaznaczenia wszystkich oświadczeń znajdujących się na końcu wniosku – bez nich wniosek będzie nieważny. Potwierdzamy przyciskiem "Dalej".

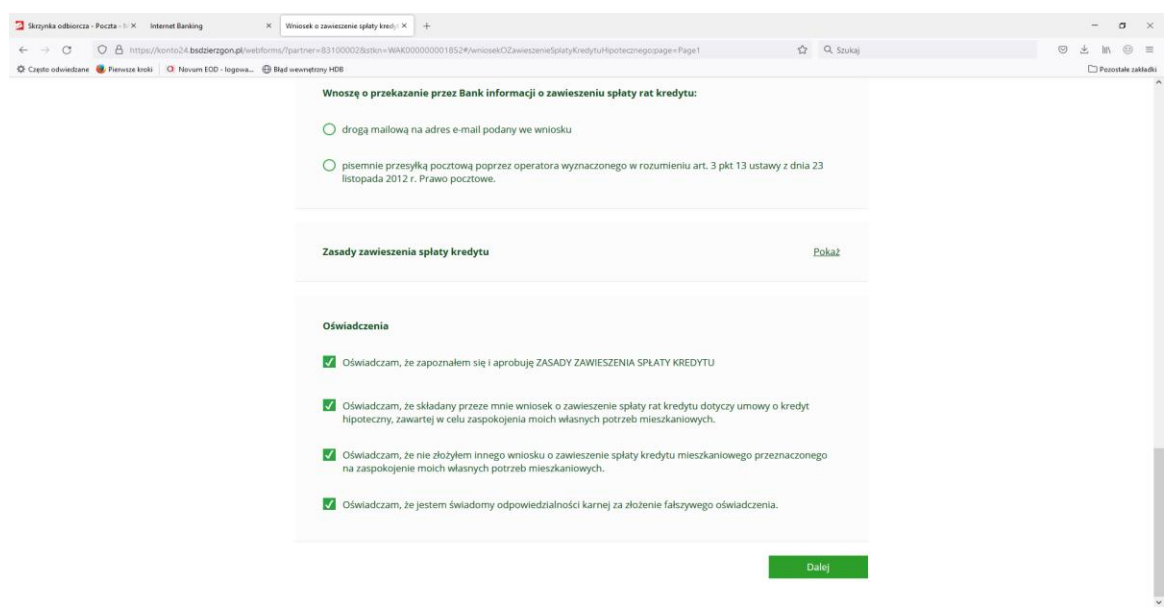

7. Tak złożony wniosek zostanie przekazany do Banku celem rozpatrzenia.